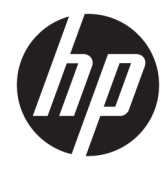

Administratorhandbuch

HP USB Port Manager 2.0

© Copyright 2018 HP Development Company, L.P.

Windows ist entweder eine eingetragene Marke oder eine Marke der Microsoft Corporation in den USA und/oder anderen Ländern.

Vertrauliche Computersoftware. Für den Besitz, die Verwendung oder das Kopieren dieser Computersoftware ist eine gültige Lizenz von HP erforderlich. Im Einklang mit FAR 12.211 und 12.212 werden der US-Regierung gewerbliche Computersoftware, Dokumentationen zur gewerblichen Computersoftware sowie technische Daten für "gewerbliche Einheiten" (Commercial Items) gemäß der gewerblichen Standardlizenz des Anbieters zur Verfügung gestellt.

HP haftet – ausgenommen für die Verletzung des Lebens, des Körpers, der Gesundheit oder nach dem Produkthaftungsgesetz – nicht für Schäden, die fahrlässig von HP, einem gesetzlichen Vertreter oder einem Erfüllungsgehilfen verursacht wurden. Die Haftung für grobe Fahrlässigkeit und Vorsatz bleibt hiervon unberührt. Inhaltliche Änderungen dieses Dokuments behalten wir uns ohne Ankündigung vor. Die Informationen in dieser Veröffentlichung werden ohne Gewähr für ihre Richtigkeit zur Verfügung gestellt. Insbesondere enthalten diese Informationen keinerlei zugesicherte Eigenschaften. Alle sich aus der Verwendung dieser Informationen ergebenden Risiken trägt der Benutzer. Die Herstellergarantie für HP Produkte wird ausschließlich in der entsprechenden, zum Produkt gehörigen Garantieerklärung beschrieben. Aus dem vorliegenden Dokument sind keine weiter reichenden Garantieansprüche abzuleiten.

Erste Ausgabe: Mai 2018

Dokumentennummer: L28009-041

### **Syntaxschlüssel für Benutzereingaben**

Text, den Sie in einer Benutzeroberfläche eingeben müssen, wird durch eine Schriftart mit fester Breite dargestellt.

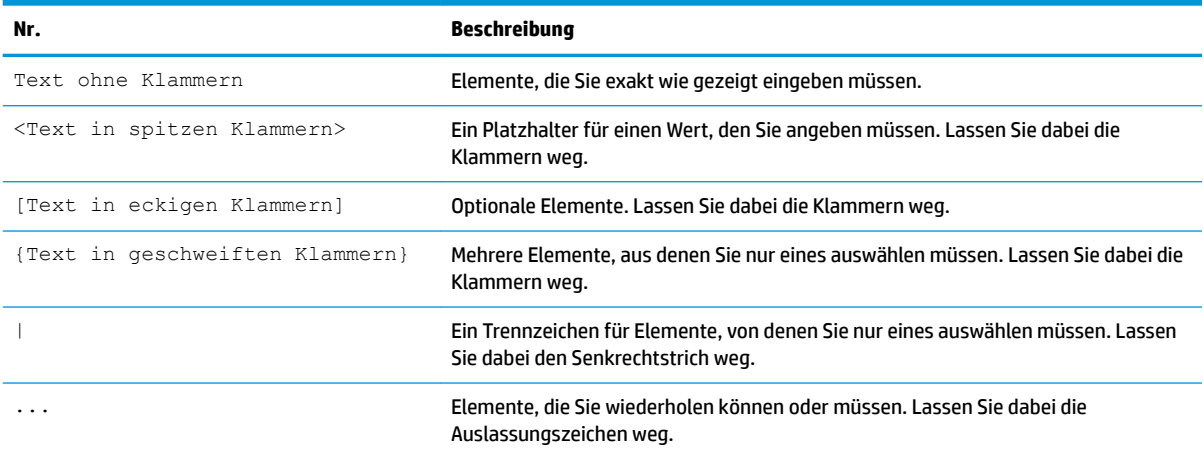

# **Inhaltsverzeichnis**

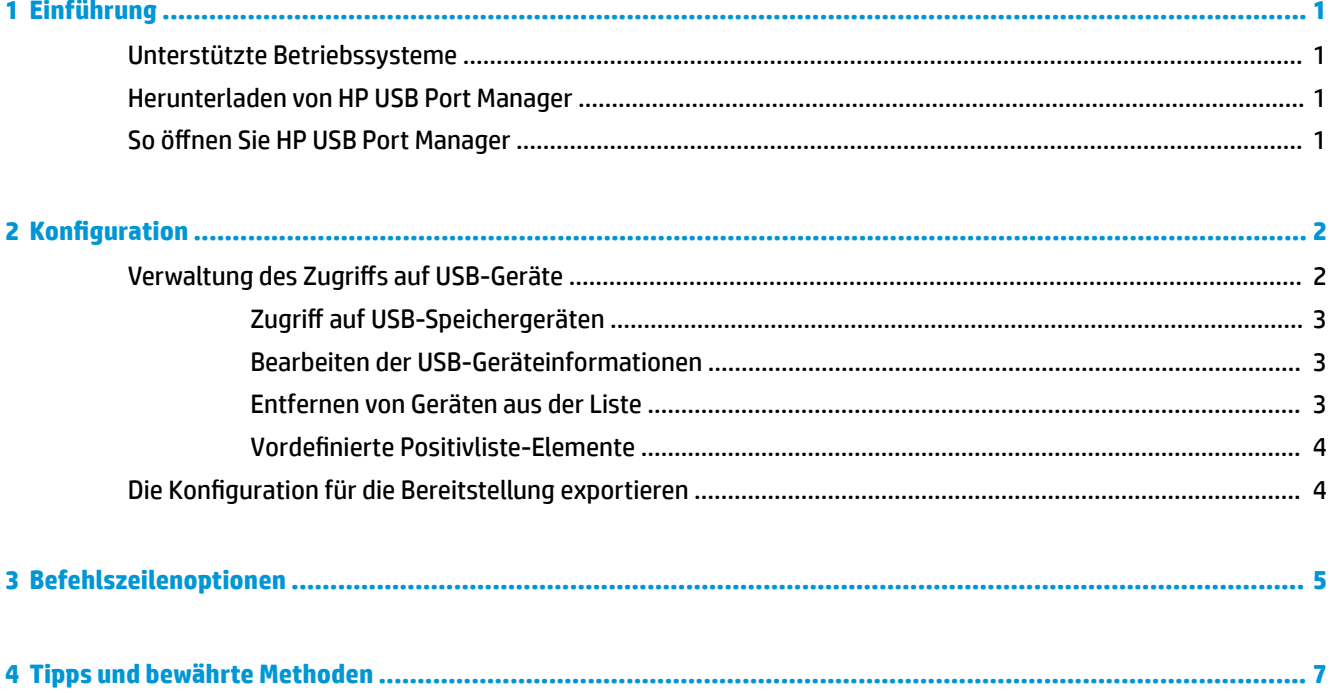

## <span id="page-6-0"></span>**1 Einführung**

Der HP USB Port Manager ermöglicht Ihnen die Zugriffsverwaltung auf USB-Geräte auf dem Thin Client. Die Funktionen umfassen z. B. das Blockieren oder Zulassen nur bestimmter USB-Geräte sowie die Einstellung des schreibgeschützten Zugriffs auf USB-Massenspeichergeräte.

### **Unterstützte Betriebssysteme**

Die folgende Tabelle listet die Betriebssysteme auf, die von HP USB Port Manager unterstützt werden.

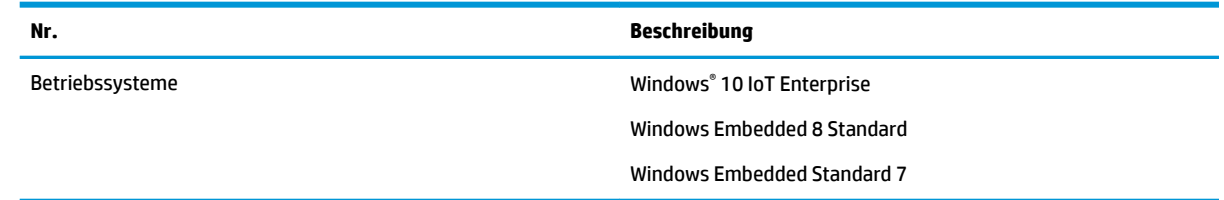

### **Herunterladen von HP USB Port Manager**

HP USB Port Manager ist in der Regel auf HP Thin Clients vorinstalliert. Er kann auch heruntergeladen oder über HP ThinUpdate aktualisiert werden.

**EV** HINWEIS: Wenn auf dem Thin Client die Systemsteuerungsapp HP USB Storage Local Security Options vorinstalliert ist, müssen Sie sie nicht deinstallieren. Das Installationsprogramm für die neueste Version von HP USB Port Manager deinstalliert sie automatisch während des Installationsvorgangs.

## **So öffnen Sie HP USB Port Manager**

**▲** Wählen Sie in der Systemsteuerung **HP USB Port Manager**.

## <span id="page-7-0"></span>**2 Konfiguration**

So konfigurieren Sie den Zugriff auf USB-Geräte:

**1.** Wählen Sie die gewünschte Option aus:

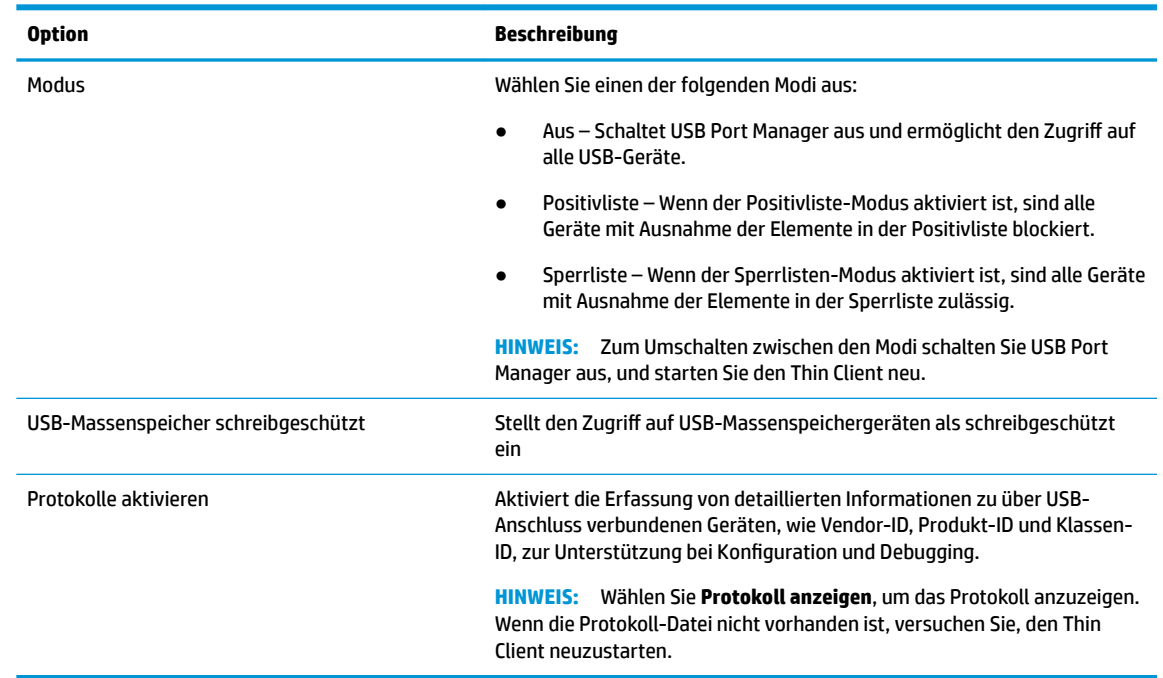

- **2.** Starten Sie den Thin Client neu, um die Änderungen zu übernehmen.
- **HINWEIS:** Wenn Sie die gleiche Konfiguration auf andere Thin Clients übernehmen möchten, finden Sie unter Die Konfiguration für die Bereitstellung exportieren auf Seite 4 weitere Informationen.

## **Verwaltung des Zugriffs auf USB-Geräte**

Sie können steuern, welche bestimmten USB-Geräte Zugriff auf die Thin Client Positivliste-Modus haben, um sicherzustellen, dass sie haben, oder auf den Sperrlisten-Modus, um den Zugriff zu verhindern.

Im Positivelisten-Modus umfasst der HP USB Port Manager einige vordefinierten Elemente (siehe [9ordefinierte Positivliste-Elemente auf Seite 4](#page-9-0)).

- **TIPP:** Die **USB-Eingabegeräte**, die in der Positivliste vordefiniert sind, erlauben die Verwendung aller Eingabegeräte, achten Sie jedoch darauf, wenn dieser Eintrag deaktiviert ist, dass Ihre Maus und Ihre Tastatur aktiv in der Positivliste aufgeführt sind, bevor Sie den Positivliste-Modus einschalten. Fügen Sie Ihre Tastatur oder Ihre Maus nicht der Sperrliste zu.
- **HINWEIS:** Der vordefinierte Eintrag der **USB-Massenspeichergeräte** muss deaktiviert werden, um anzugeben, welche USB-Speicher-Laufwerke zulässig sind. Wenn dieser Eintrag aktiviert ist, sind alle USB-Eingabegeräte zulässig, egal ob sie zur Positivliste hinzugefügt worden sind oder nicht.

Um Geräte hinzuzufügen:

- <span id="page-8-0"></span>**HINWEIS:** Wenn Sie bereits eine Positivliste oder eine Sperrliste erstellt haben und ein anderes Gerät hinzufügen müssen, müssen Sie zuerst den USB Port Manager ausschalten, neu starten und dann die Schritte zum Hinzufügen von Geräten befolgen.
	- **1.** Wählen Sie den gewünschten Modus aus.
	- **2.** Geräte können auf zwei Arten hinzugefügt werden.
		- Zum Hinzufügen nach Informationen über das USB-Gerät:
		- **▲** Geben Sie den **Namem**, die **Vendor-ID**, die **Produkt-ID** des Geräts ein und wählen Sie dann die **Klassen-ID** aus dem Dropdown-Menü aus. Wählen Sie das Symbol hinzufügen  $\overline{a}$  das zur Liste hinzuzufügen ist.
		- Um USB-Geräte hinzuzufügen, die derzeit an den Thin Client angeschlossen sind:
		- **▲ Geräte** auswählen; alle derzeit angeschlossenen USB-Geräte, die nicht bereits zur Positivliste oder zur Sperrliste hinzugefügt sind, werden im Dialogfeld angezeigt. Wählen Sie das Kontrollkästchen neben dem Namen der USB-Geräte, die Sie hinzufügen möchten. Wählen Sie **OK**, um die Elemente hinzufügen.
	- **3.** Suchen Sie das Gerät in der Liste, und wählen Sie dann das Kontrollkästchen neben dem Element.
	- **4.** Starten Sie den Thin Client neu, um die Änderungen zu übernehmen.
- **FF HINWEIS:** Während des Neustarts wird die Möglichkeit zum Hinzufügen von Geräten deaktiviert werden. Um es wieder zu aktivieren, schalten Sie USB Port Manager durch Auswahl von **2ff** aus, und starten Sie Thin Client neu.

#### **=ugriff auf USB-Speichergeräten**

Einstellungen, die im USB Port Manager konfiguriert sind, haben Auswirkungen auf alle Konten, einschließlich des Admin-Kontos. Benutzerprofile können möglicherweise jedoch nicht auf den Inhalt im USB-Speichergeräten zugreifen, selbst wenn das Gerät in der Positivliste aktiviert wurde. Um zu steuern, welche Laufwerke ein- oder ausgeblendet werden, öffnen Sie den Lokalen Editor für Gruppenrichtlinien >  $Administratorvorlagen > Benutzerkonfiguration > Windows-Komponenten > Datei-Explorer > Diese$ spezifischen Laufwerke in meinem Computer ausblenden.

**HINWEIS:** Änderungen zur Gruppenrichtlinie haben Auswirkungen auf alle Konten, einschließlich Admin und aller Benutzerkonten.

#### **Bearbeiten der USB-Geräteinformationen**

**Name**, **Vendor-ID**, **Produkt-ID** und **Klassen-ID** können in jedem aktivierten Modus geändert werden.

- **1.** Wählen Sie den Katalog der gewünschten Elemente in der Positivliste aus. Geben Sie die gewünschten Änderungen ein.
- **2.** Starten Sie den Thin Client neu, um die Änderungen zu übernehmen.

#### **Entfernen von Geräten aus der Liste**

Sie können entweder ein Gerät entfernen oder dessen Eintrag in der Positivliste oder der Sperrliste deaktivieren.

**1.** Gehen Sie wie unten beschrieben vor:

- <span id="page-9-0"></span>Um ein Element zu deaktivieren, deaktivieren Sie das Kontrollkästchen neben dem Namen des gewünschten Geräts.
- Um ein Element aus der Liste zu entfernen, wählen Sie das Wegwerf-Symbol **rum** rechts neben dem angegebenen Gerät.
- **E** HINWEIS: Dadurch wird der Eintrag für das ausgewählte Gerät vollständig gelöscht. Wenn Sie ein gelöschtes Gerät wieder hinzufügen möchten, befolgen Sie die Anleitungen in Verwaltung des Zugriffs auf USB-Geräte auf Seite 2.
- **2.** Starten Sie den Thin Client neu, um die Änderungen zu übernehmen.

#### **9ordefinierte Positivliste-Elemente**

Die folgende Tabelle beschreibt die USB-Geräte und USB-Geräte-Kategorien, die in der Positivliste vordefiniert sind.

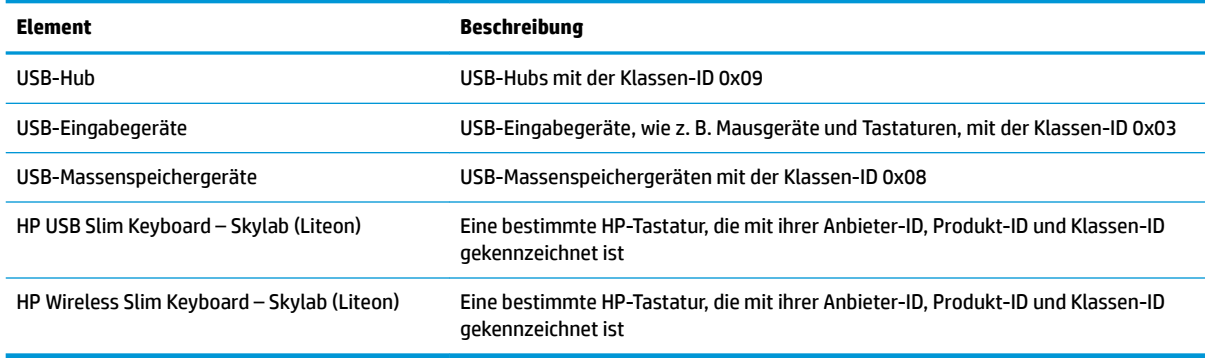

### **Die Konfiguration für die Bereitstellung exportieren**

Sie können den USB Port Manager einmal konfigurieren und dieselben Konfiguration auf mehreren Thin Clients bereitstellen.

**▲** Wählen Sie **Exportieren**.

Die Konfiguration wird als .txt-Datei exportiert, die für die Bereitstellung der Konfiguration auf anderen Thin Clients verwendet werden kann.

Verwenden Sie die Befehlszeile zum Importieren einer Konfiguration. Weitere Informationen hierzu finden Sie unter ["Befehlszeilenoptionen" auf Seite 5](#page-10-0).

# <span id="page-10-0"></span>**3 Befehlszeilenoptionen**

In der folgenden Tabelle finden Sie eine Liste der skriptfähigen Optionen für HPUSBPortMgr.exe, die sich im Ordner System32 befindet.

Nachdem Sie Änderungen über die Befehlszeile vorgenommen haben, müssen Sie den Thin Client neustarten, um die Änderungen zu übernehmen.

### **TIPP:** Bei den Optionen muss die Groß-/Kleinschreibung nicht beachtet werden.

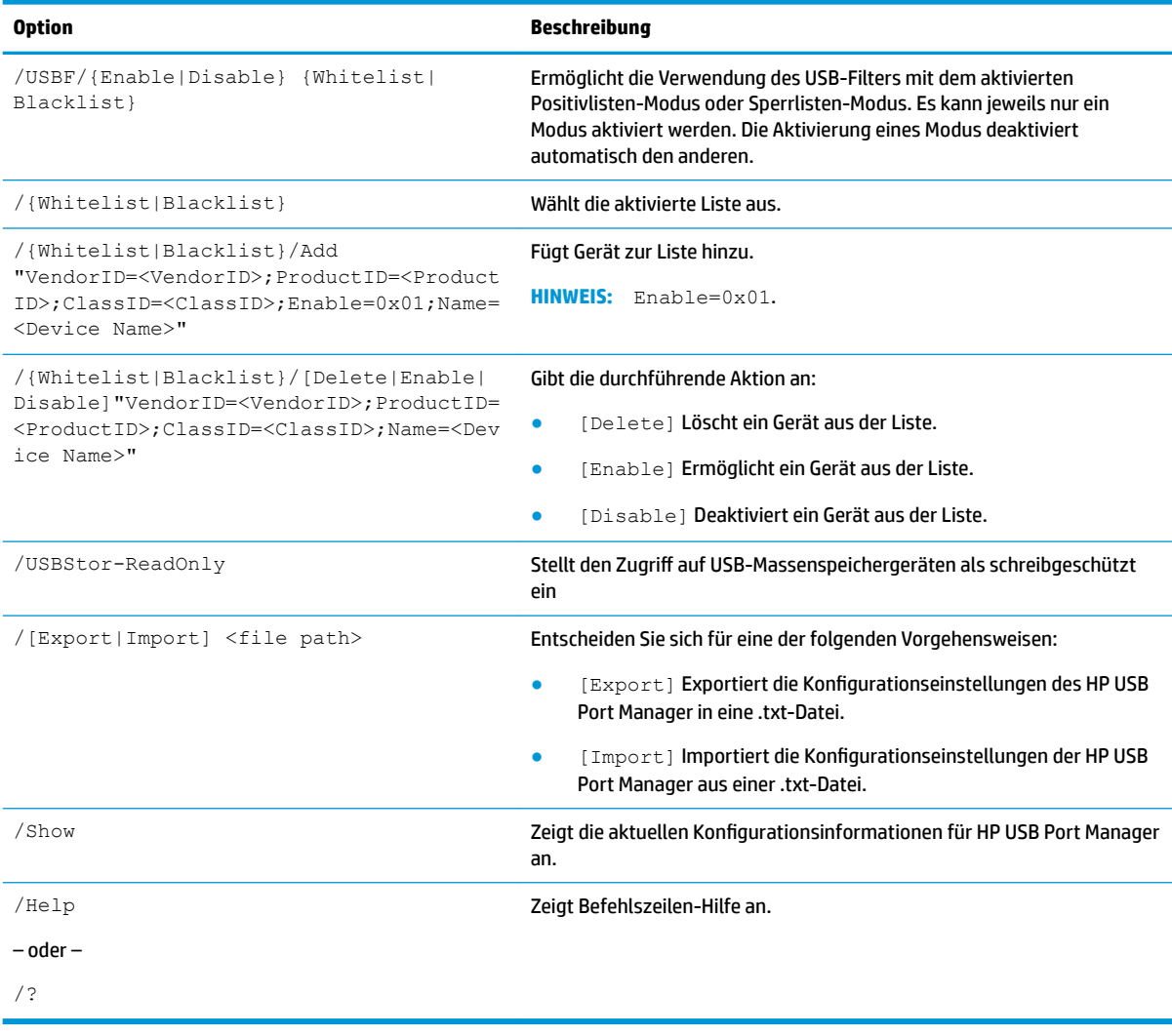

#### Beispiele:

Um Elemente zur Positivliste hinzuzufügen: HPUSBPortMgr.exe /Whitelist /Add "VendorID=0x03F0;ProductID=0x0324;ClassID=0x03;Enable=0x01;Name=HP Basic USB Keyboard"

Um ein Gerät aus Sperrliste zu deaktivieren: HPUSBPortMgr.exe /Blacklist /Disable "VendorID=0x03F0;ProductID=0x0036;ClassID=0x00;Name=HP USB CCID Smartcard Keyboard"

Um den USB-Filter mit dem aktivierten Positivliste-Modus zu verwenden: HPUSBPortMgr.exe /USBF / Enable Whitelist

## <span id="page-12-0"></span>**4 Tipps und bewährte Methoden**

Beachten Sie folgende Informationen, wenn Sie HP USB Port Manager verwenden:

- Neben der Option Geräte-Information anzusehen durch Auswahl der Schaltfläche Geräte können Sie die App USBView von Microsoft verwenden, um Informationen über das USB-Gerät zu bestimmen (siehe https://msdn.microsoft.com/en-us/library/windows/hardware/ff560019%28v=vs.85%29.aspx? f=255&MSPPError = - 2147217396).
- Ein USB 3.0-Festplattenlaufwerk hat möglicherweise eine andere Produkt-ID, als wenn es an einen USB 2.0-Anschluss angeschlossen ist. Achten Sie darauf, dass Sie das zulässige USB-Gerät zweimal hinzufügen, mit beiden Produkt-IDs.
- Wenn Sie den HP USB Port Manager deinstallieren und dann neu installieren, wird schreibgeschützte Zugriff auf die Einstellungen der USB-Massenspeichergeräte nicht beibehalten.